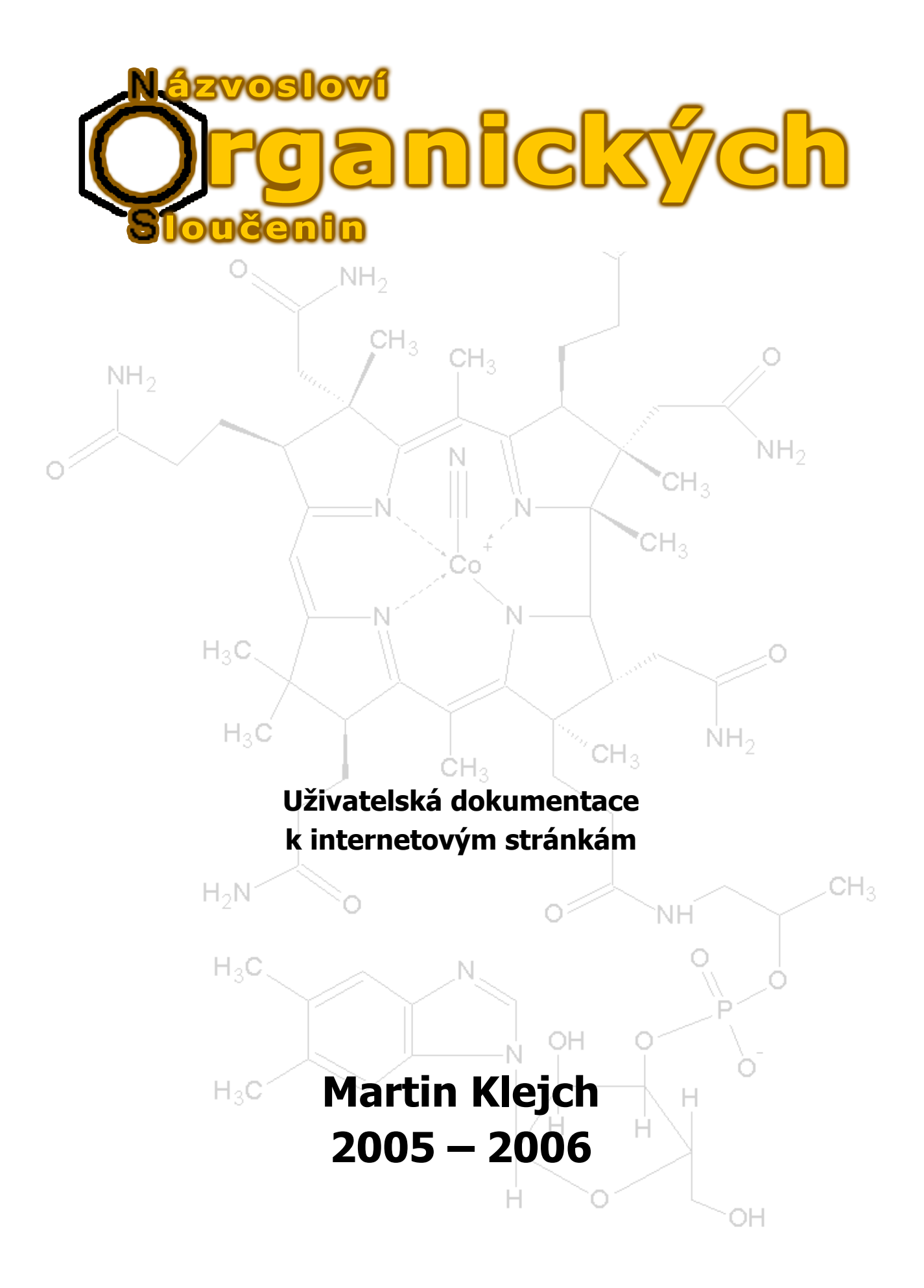

## **Obsah**

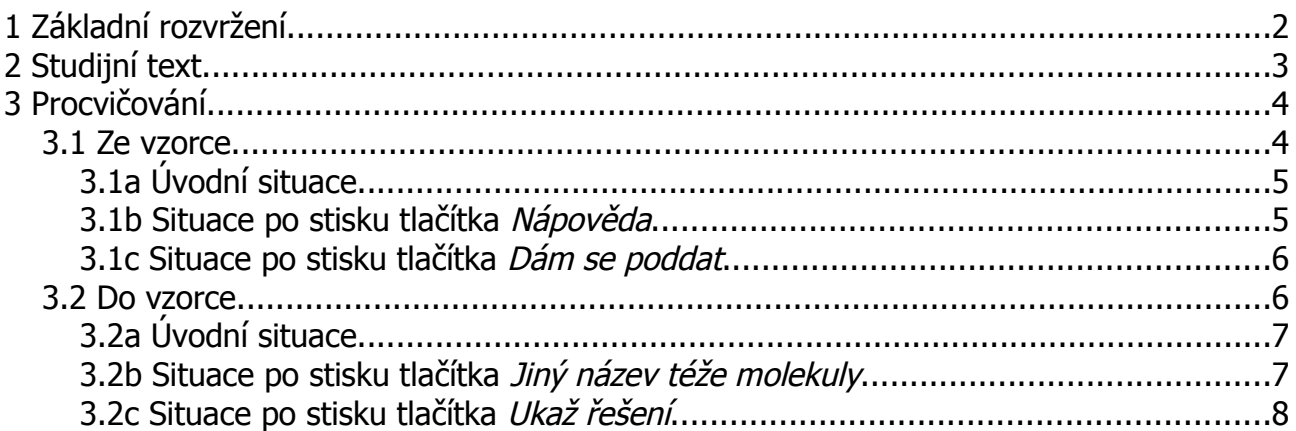

Webové stránky práce Názvosloví organických sloučenin jsou přístupné pro všechny návštěvníky, kteří jsou připojeni k internetu. Díky webovému prostředí jsou k dispozici vždy nejaktuálnější verze všech součástí projektu, a to z kteréhokoli počítače na zemi. (Není tedy potřeba mít cokoli staženého a nainstalovaného.) Pro plné využití všeho, co tyto stránky nabízí je potřeba program pro prohlížení stránek internetu (webový prohlížeč), který zobrazuje obrázky a podporuje skriptovací jazyk JavaScript.

## **1 Základní rozvržení**

Prostředí internetového rozhraní je rozčleněno na čtyři vodorovné části.

![](_page_3_Picture_4.jpeg)

Obrázek 1 – Základní rozvržení

- 1. Horní pruh vypadá na všech dílčích stránkách stejně: je v něm vyobrazeno logo projektu s nápisem *Názvosloví organických sloučenin* zakomponovaným do molekuly benzenu.
- 2. Do pod ním ležícího pásu je načítáno hlavní menu. Nabídka jeho tlačítek se vytváří podle práv přidělených (ne)přihlášeným uživatelům. Mezi různými stránkami přepínáte klikáním právě na tyto odkazy.
- 3. Největší část zobrazovací plochy slouží k vykreslování obsahu prohlížených stránek.
- 4. V patičce stránky se nachází počítadlo návštěvníků, jméno autora a stav přihlášení uživatele do systému.

### **2 Studijní text**

Jeho online verze je přístupná stisknutím tlačítka *Pravidla*, čímž se dostanete na úvodní kapitolu učebnice, kde jsou vysvětlovány základní pojmy nomenklaturní problematiky a popsány nejpoužívanější názvoslovné principy.

Další kapitoly jsou věnovány jednotlivým skupinám sloučenin a jsou uspořádány do stromové struktury. Za pomoci názorných ukázkových obrázků jsou v nich popsány pravidla a postupy při tvorbě názvu k organickým sloučeninám. Ke konci každé jsou rozebrány ještě jedna nebo dvě molekuly krok po kroku.

Mezi zobrazovanými kapitolami můžeme přepínat nástroji k tomu sloužícími, které se nachází v záhlaví stránky pod nadpisem Pravidla. Volbu provádíme buďto vybráním kapitoly z rozklikávací nabídky s jejich a následným potvrzením – stisknutím *Zobraz* – nebo tlačítky *Předchozí* a *Další*.

![](_page_4_Figure_5.jpeg)

- 1. Rozklikávací nabídka pro rychlý výběr.
- 2. Potvrzení rychlého výběru přejde na zvolenou kapitolu
- 3. Přejde na kapitolu předcházející té aktuálně zobrazené
- 4. Přejde na kapitolu následující po aktuálně zobrazené
- 5. Text vybrané kapitoly studijního textu

## **3 Procvičování**

Při procvičování svých znalostí z organického názvosloví nejdříve určíme, jestli chceme vytvářet názvy ze vzorce molekuly, nebo podle názvu vytvořit vzorec. Podle toho klikneme v hlavním menu na Ze vzorce respektive Do vzorce. Poté si z nabídky vybereme okruh sloučenin, které si chceme procvičit. Do každé možnosti jsou přitom zahrnuty i příklady spadající do jejích podřazených kapitol. (Např. pokud zvolíte Alifatické uhlovodíky, tak si procvičíte alkany, alkeny, alkyny i uhlovodíkové zbytky.) Výběr okruhu sloučenin zobrazovaných při procvičování potvrdíte tlačítkem Vyzkoušet z učiva.

### **3.1 Ze vzorce**

Aplikace podle zadaných požadavků vybere z databáze obrázek obsahující vzorec molekuly, pro niž máte vytvořit název. U velkého množství sloučenin existuje více správných pojmenování, aplikace akceptuje všechny "přípustné" varianty. Pokud zadáte název chybný, budete na tento fakt upozorněni a musíte svou chybu napravit. Když zadáte správný název (stisknutím tlačítka Pojmenuj nebo klávesy [Enter]), dočkáte se gratulací, a poté dojde k vykreslení nové molekuly, spadající do stejného okruhu látek jako její předchůdkyně.

V případě, že si při vytváření vzorce nevíte rady, můžete využít dalších tří přítomných tlačítek: nechat si poradit, kudy vést číslování (Nápověda – na obrázku dané molekuly se u důležitých atomů uhlíku objeví jejich pořadové číslo), podívat se na správný název (Dám se poddat – objeví se nápovědní obrázek i správný název), či rovnou přejít k následující sloučenině (Další vzorec).

### **3.1a Úvodní situace**

![](_page_6_Figure_2.jpeg)

Obrázek 3.1a – Procvičování Ze vzorce: úvodní situace

- 1. Vykreslená molekula, ke které máte vytvořit název
- 2. Vstupní pole pro navrhované názvy
- 3. Tlačítko Pojmenuj: zjistí správnost názvu zadaného do (2)
- 4. Tlačítko Nápověda: do (1) dokreslí správné očíslování atomů uhlíku
- 5. Tlačítko Dám se poddať: provede to co (4) a do (2) vepíše správný název
- 6. Tlačítko Další vzorec: požádá aplikaci o další molekulu, kterou zobrazí do (1) a zároveň smaže text v (2) a zprovozní (3), (4) a (5)

### **3.1b Situace po stisku tlačítka Nápověda**

![](_page_6_Figure_11.jpeg)

![](_page_6_Figure_12.jpeg)

- 1. Překreslená molekula, ke které máte vytvořit název
- 2. Zablokované tlačítko Nápověda

# **3.1c Situace po stisku tlačítka Dám se poddat**

![](_page_7_Figure_2.jpeg)

Obrázek 3.1c – Procvičování Ze vzorce: situace po stisku tlačítka Dám se poddat

- 1. Překreslená molekula, ke které měl být vytvořen název
- 2. Zablokované tlačítko Pojmenuj
- 3. Zablokované tlačítko Nápověda
- 4. Zablokované tlačítko Dám se poddat

#### **3.2 Do vzorce**

Po vybrání okruhu sloučenin k procvičení je na obrazovku vypsán název molekuly, k níž máte dokreslit vzorec. Pokud vám zobrazený název z jakýchkoli důvodů nevyhovuje, máte, tam kde je to lze, možnost si nechat vypsat odlišný název pro stejnou sloučeninu. Více násobným stisknutím tlačítka Jiný název téže molekuly můžete mezi přípustnými názvy přepínat. Když si myslíte, že jste s vlastním vzorcem hotovi, můžete si nechat zobrazit vzorový obrázek, který porovnáte s tím vlastním (tlačítko Ukaž řešení). Poté můžete přejít na další sloučeninu z téže oblasti procvičování.

### **3.2a Úvodní situace**

![](_page_8_Figure_2.jpeg)

Obrázek 3.2a – Procvičování Do vzorce: úvodní situace

- 1. Výstupní pole zobrazující názvy molekuly, jejíž vzorec máte nakreslit
- 2. Tlačítko Jiný název téže molekuly: do (1) vypíše jiný název
- 3. Tlačítko Ukaž řešení: pod (1) vykreslí správný vzorec molekuly daného názvu
- 4. Tlačítko Další název: požádá aplikaci o další název, který zobrazí do (1) a zároveň zprovozní (3), a pokud je možno, tak i (2)

### **3.2b Situace po stisku tlačítka Jiný název téže molekuly**

![](_page_8_Figure_9.jpeg)

Obrázek 3.2b – Procvičování Do vzorce: situace po stisku tlačítka Jiný název téže molekuly

- 1. Výstupní pole s vypsaným jiným názvem k dané sloučenině než na obr. 3.2a
- 2. Tlačítko Jiný název téže molekuly není blokováno: vypíše další možný název

### **3.2c Situace po stisku tlačítka Ukaž řešení**

![](_page_9_Figure_2.jpeg)

Obrázek 5.3.2c – Procvičování Do vzorce: situace po stisku tlačítka Ukaž řešení

- 1. Vykreslený ukázkový vzorec sloužící k porovnání s tím vaším
- 2. Zablokované tlačítko Ukaž řešení

### **Názvosloví organických sloučenin**

doplňující studijní materiál určený profesorům i studentům působím na gymnáziích, středních, a případně i základních školách

autor textu, ilustrací a programátor internetových stránek: Martin Klejch

odborní poradci: Mgr. Jindra Kuglerová, Pavel Knobloch

vytvořeno ve spolupráci s: Gymnázium F. X. Šaldy Partyzánská 530/3 460 11, Liberec 11

nebyla provedena žádná jazyková korektura

za škody způsobené chybami v textu nenese autor žádnou zodpovědnost jeho používáním s touto skutečností souhlasíte

navštivte webové stránky práce na adrese <http://chemie.gfxs.cz/organika>

mimo jiné tam najdete

- on–line verzi učebnice
- sbírku příkladů pro procvičování
- interaktivní procvičení organického názvosloví
- uživatelkou příručku pro práci ve webovém rozhraní